# 23.12.20 MM **CONVERTITORE ETHERNET - C-BUS**

# **ARE 338 C2**

- **Utilizza reti di telecomunicazioni digitali Ethernet TCP/IP**
- **Converte i segnali C-BUS in IP e viceversa**
- **Doppia porta Master/Slave C-BUS per connessioni in cascata con altri convertitori**
- **Velocità di comunicazione C-Bus da 1200 a 9600 baud**
- **Porta frontale per diagnosi e test**

# **1. IMPIEGO**

Il convertitore ARE338 è usato nelle postazioni remote (es. centrali termiche) per utilizzare una esistente rete Ethernet Tcp/Ip internet/intranet come mezzo di comunicazione con un PC di Telegestione con installata una porta Ethernet ed il software SWC701.

### **2. MONTAGGIO**

L'apparecchio deve essere ubicato in ambienti asciutti, rispettando le condizioni ambiente ammesse come da "Dati Tecnici". Se ubicato in ambienti classificati "di pericolo" deve essere installato in quadri elettrici costruiti secondo le norme vigenti in base alla classe di pericolosità.

Può essere installato a fondo quadro su profilato DIN o in quadri modulari DIN.

### **3. Accessori**

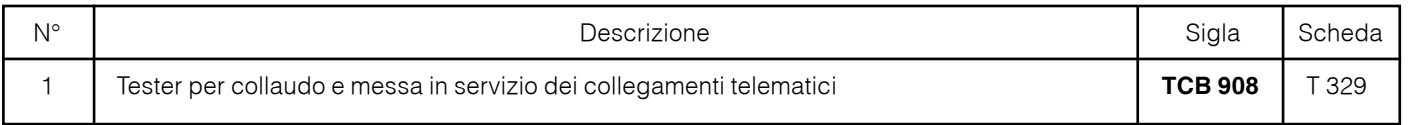

# **4. DIMENSIONI DI INGOMBRO 5. PANNELLO FRONTALE**

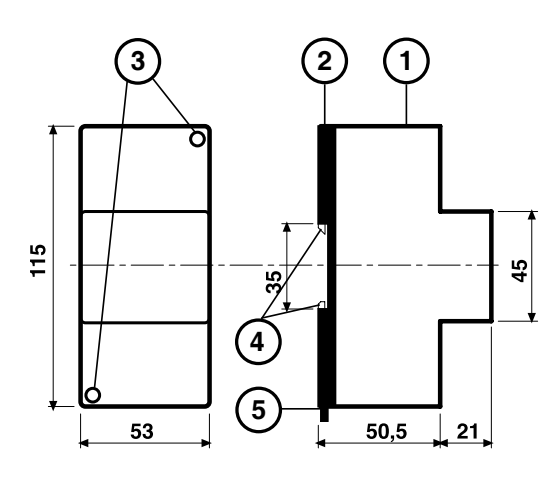

1 – Calotta di protezione dei componenti elettronici

- 2 Base di supporto con trasformatore e morsettiere
- 3 Viti di fissaggio calotta-base
- 4 Ganci di bloccaggio profilato DIN
- 5 Leva di sgancio profilato DIN

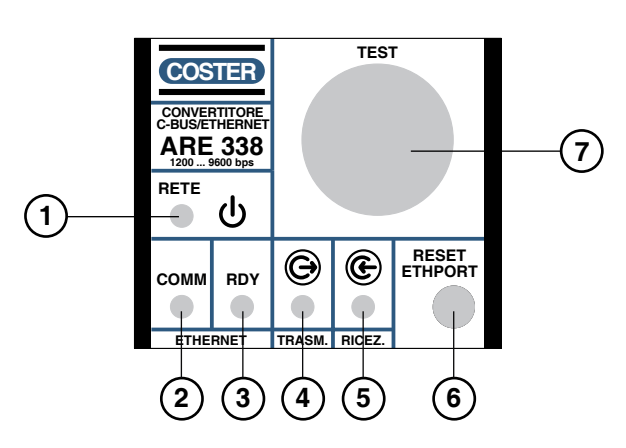

- 1 Segnalazione di rete
- 2 Acceso fisso: apparato in sequenza di accensione (5 secondi circa) Lampeggiante: comunicazione in rete TCP/IP in corso
- 3 Acceso fisso: apparato pronto alla comunicazione TCP/IP Lampeggiante: apparato in fase di accensione o configurazione
- 4 Segnalazione dati in trasmissione: indica l'avvenuta ricezione dei dati da TCP/IP e l'invio alle apparecchiature
- 5 Segnalazione dati in ricezione: indica l'avvenuta ricezione della risposta delle apparecchiature, rinviata alla porta TCP/IP.
- 6 Tasto di reset della interfaccia TCP/IP (Ethport)
- 7 Presa per TCB 908

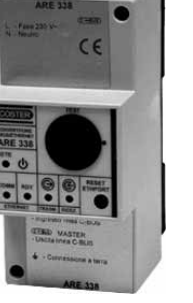

**D 23287** 

## **6. DATI TECNICI**

#### • **Elettriche e meccaniche:**

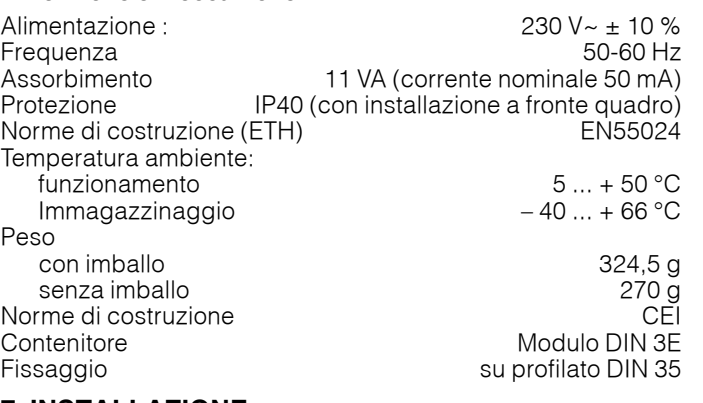

**•Materiali:** base inferiore ABS - V0 calotta superiore

**•Trasmissione dati:**

Velocità di trasmissione <sup>:</sup>

RJ45 Ethernet 10BASE-T oppure 100BASE-TX (auto-sensing) IP di fabbrica 192.168.2.236 MASK 255.255.255.0

**Porte parallele C-BUS** 2 Formato dati asincrono start-stop<br>
Formato dei caratteri asinction asincrono start-stop<br>
8 bit dati. 1 stop bit, parità none 8 bit dati, 1 stop bit, parità none<br>**1200**...9600 bps

### **7. INSTALLAZIONE**

Deve essere installato in un contenitore che garantisca un isolamento di Classe II.

Installare, in posizione accessibile, un dispositivo di sezionamento bipolare o unipolare**\*** con apertura dei contatti di almeno 3 mm.

"ATTENZIONE DOPPIA POLARITÀ/FUSIBILE SUL NEUTRO"

**\*** Deve sezionare il conduttore di fase

**ATTENZIONE : tutte le operazioni di manutenzione sull'apparecchiatura devono essere eseguite con assenza di alimentazione. In particolare : NON alimentare il solo circuito base separatamente dal resto dell'apparecchiatura; NON estrarre la calotta dell'apparecchiatura quando la base è alimentata.**

# **8. SCHEMA ELETTRICO ED ESEMPIO DI COLLEGAMENTO**

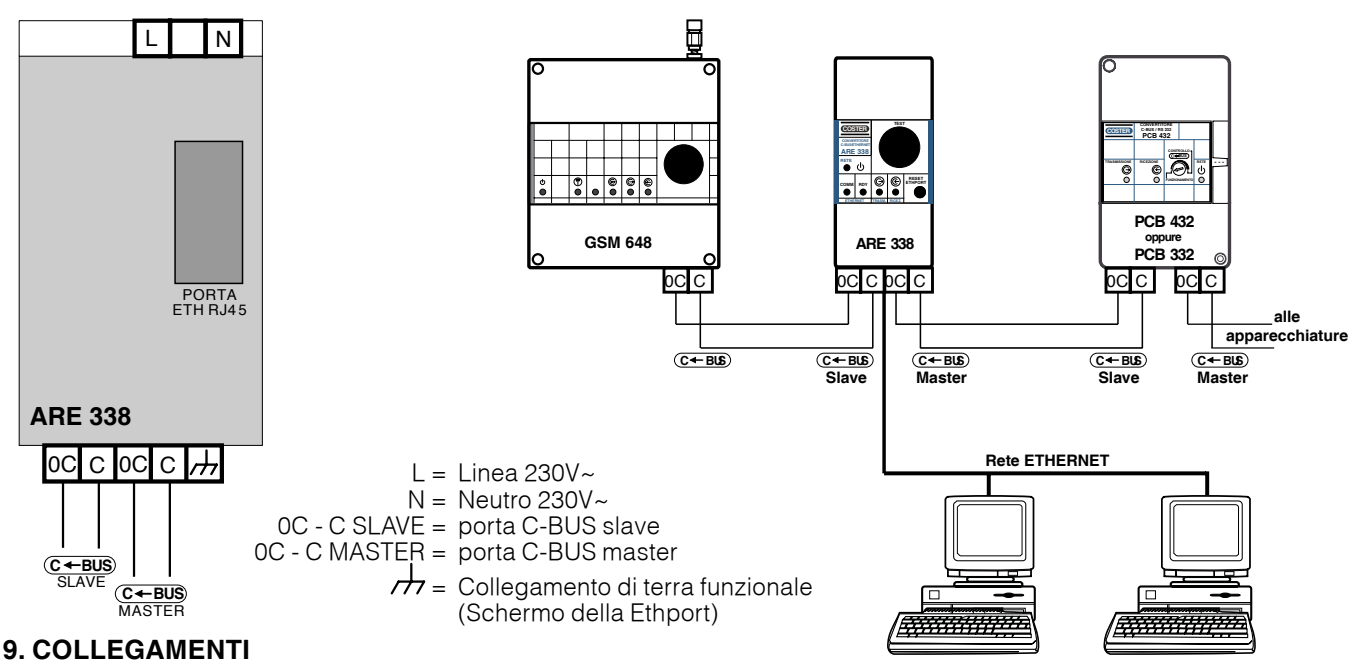

# **9.1 Morsetto di alimentazione.**

Connettere i cavi di alimentazione a 230V~.

#### **9.2 Morsetti C-BUS**

I Morsetti C-BUS master servono per comunicare con le apparecchiature telegestibili COSTER dotate di porta C-BUS slave.

I Morsetti C-BUS slave del ARE 338 servono per poter usare altri convertitori tipo modem GSM per esempio. In questo modo e' possibile usare anche la rete telefonica normale oltre al TCP/IP per telegestire le apparecchiature. Per altre informazioni sul C-BUS consultare la scheda T021 reperibile sul nostro sito internet.

#### **9.3 Connettore RJ 45, porta ETH (Ethport).**

Utilizzare un cavo ethernet (UTP cat.5) per connettere l'ARE338 ad una presa HUB ethernet.

#### **9.4 Morsetto (terra funzionale)**

Collegamento allo schermo della porta Ethport: generalmente tenere scollegato; solo in caso di forti disturbi collegarlo alla massa della rete Ethernet.

### **9.5 Connettore TEST**

Al connettore TEST è possibile connettere il tester TCB 908 che serve per utilizzare un PC con cui testare la connessione verso le apparecchiature e per configurare i parametri della porta ETH (Ethport) via PC. **Prima di connettere il tester TCB 908, rimuovere il tappo di protezione che poi dovrà essere rimesso correttamente nella stessa posizione dopo aver tolto il tester**.

**PC di Telegestione dotato di software SWC 701**

# **10. COMUNICAZIONE C-BUS**

# **10.1 C-Bus lato Slave**

E' un normale ingresso C-Bus Slave standard che può andare con velocità fino a 9600 baud.

#### **10.2 C-Bus lato Master**

- Velocità fino a 9600 baud
- Massima lunghezza cavo C-Bus = 750 metri
- Massimo numero di Slave connessi al cavo = 50 slave

#### **11. configurazione TCP/IP (Indirizzo Remote IP Address : 192.168.27.xxx corrispondente all'indirizzo IP del PC sul quale sarà installato il software di telegestione**

Nota: si può usare un PC con indirizzo **192.168.2.1, 255.255.255.0** e partire dalla procedura indicata al punto 7 del capitolo 11.1 "**telnet 192.168.2.236 9999**". (prompt DOS C;\>)

#### **11.1 Inizializzazione senza TCB908**

- 1) Rimuovere la calotta (1 di fig. 4.1) svitando le due viti di fissaggio ed identificare la porta ETH (LTRX Xport)
- 2) La porta ETH ha una etichetta con un codice a barre dove si trova l'indirizzo fisico (sequenza di numeri esadecimali). È la sequenza di numeri diversa per ogni unità che può iniziare per 00-20-4a-xx-xx-xx oppure solo per 4a-xx-xx-xx. Identificare la sequenza che deve essere completa di 6 numeri separati dal trattino (se i numeri sono solo 4 aggiungere davanti 00-20, per esempio se è scritto 4A-10-1B-EF il Mac è 00-20-4A-10-1B-EF). Annotarsi questo numero.
- 3) Installare l'unità sull'impianto connettendo sia la parte C-BUS master (ed eventualmente anche la porta slave) che la parte Ethernet. Installare la calotta frontale
- 4) Alla connessione dell'alimentazione 230V~ si devono accendere i led come da legenda al punto 5.
- 5) Contattare l'amministratore della rete ethernet e procurarsi un indirizzo IP libero (per esempio 192.168.2.236/25 5.255.255.0), la relativa netmask ed eventualmente l'indirizzo di un gateway (nel caso si voglia vedere l'impianto tramite internet). Portarsi sul PC di telegestione (che deve essere già configurato per essere nella stessa rete LAN ethernet dell'ARE338 e avrà un indirizzo IP tipo 192.168.1.51 per esempio) dove deve essere installato il software COSTER T.E. SWC701 di ultima versione. Aprire una finestra MS-DOS, cercare l'icona con scritto MSDOS oppure andare su "avvio" poi su "esegui" digitare "command" e premere il tasto "invio". Dalla finestra DOS (con fondo nero e una riga, il cosiddetto "prompt DOS" del tipo "C;\>" digitare: arp -s 192.168.2.236 00-20-4a-xx-xx-xx. (00-20-..... è l'indirizzo fisico). Premere <ENTER> . Terminata questa istruzione si ottiene (output) di nuovo il prompt DOS (C;\>)
- 6) Digitare il comando telnet 192.168.1.232 1. Premere <ENTER> . Questo comando scrive temporaneamente l'indirizzo IP voluto nell'ARE338. Non spegnere l'unità in questa fase altrimenti si deve ripetere la sequenza di configurazione dall'inizio. L'output di questo comando deve essere un errore di terminata connessione.
- 7) Digitare il comando telnet 192.168.2.236 9999. Premere <ENTER> .
- Viene chiesto di premere <ENTER> per entrare nel seutp dell'apparato, eseguire entro pochi secondi.
- 8) Appare il seguente menù di configurazione :

0 Server 1 Channel 1 3 E-mail 5 Expert 6 Security 7 Defaults 8 Exit without save 9 Save and exit Premere il numero corrispondente alla voce "0 Server " e confermare con <ENTER> : IP Address : Il inserire l'indirizzo IP di ARE 338 Set Gateway IP Address (N)? Netmask : Set DNS Server IP addr (N)? Changed telnet config password (N)? Inserire ora l'indirizzo IP precedentemente settato, per renderlo definitivo. Se necessita, immettere anche il parametro di netmask ed il gateway. Premere <ENTER> alle altre domande fino a che viene ripresentato il menù di configurazione 9) Premere ora il numero corrispondente alla voce "Channel 1". Settare i parametri : Baudrate : 1200 ← inserire velocità di trasmissione C-Bus I/F Mode : 4C Flow : 00 Port No : 10001 ← inserire numero di porta usata dal PC di Teleges. per comunicare con ARE 338 ConnectMode : C1 Send"+++" in Modem Mode (Y)? Show IP addr after "RING" (Y)? Auto increment source port (N)? Remote IP Address : 192.168.2.51 ← inserire indirizzo IP del PC di Telegestione Remote port : 10002 ← inserire numero di porta usata da ARE 338 per trasmettere gli allarmi al PC DisConnMode : 00 FlushMode : 44 DisConnTime : 00:06 SendChar 1 : 00 SendChar 2 : 00

Per eseguire la connessione al programma SWC701, configurare le impostazioni TCP/IP in questo modo:

– "Comunicazione via TCP/IP" : SI,

- ... vi sono degli adattatori TCp/IP" : SI.
- "...porta locale..." : 10002, (deve essere lo stesso numero messo nell'unità ARE 338 alla voce "Remote port:") "confermare il ricevuto allarme..." : SI .
- Creare un nuovo impianto con i seguenti parametri : modalità di connessione : TCP/IP , e al posto del numero di telefono immettere 192.168.1.232:10001. Provare a leggere le apparecchiature
- Creare un nuovo impianto con i seguenti parametri : modalità di connessione : TCP/IP , e al posto del numero di telefono immettere l'indirizzo dell'ARE338 seguito dopo i : dalla porta di comunicazione (p.es. 192.168.2.236:10001). Provare a leggere le apparecchiature.

#### **11.2 Inizializzazione TCP/IP con TCB908**

- 1) Rimuovere il tappo TEST sull'ARE 338, inserire il TCB 908 e connettere il PC al TCB 908 tramite cavo RS232 2) Posizionare il selettore del TCB su "M".
- 3) Attivare il programma "hyperterminal" o simile e scegliere la porta COM connessa al TCB 908
- 4) Impostare la velocità a 9600 baud ed impostare controllo flusso su "Nessuno".
- 5) Premere contemporaneamente, per lameno 5 secondi, il tasto "RESET ETHPORT" su ARE 338 ed il tasto "X" sulla tastiera del PC
- 6) Rilasciare il tasto "RESET ETHPORT" e mantenere premuto il tasto "X" fino a quando sul monitor del PC compare il menù di configurazione, quindi procedere dal punto 8 del capitolo configurazione 11.1.
- 7) Subito dopo la scritta finale del menù : "press enter for set up mode", premere il tasto "invio" sul PC entro 5 secondi, altrimenti si esce automaticamente dal menù di configurazione e si deve ripetere la procedura dal punto 5.

#### **11.3. Controllo apparecchiature con TCB908**

Tramite l'accessorio TCB 908 è possibile, con un PC locale, controllare tutte le apparecchiature, senza dover connettere altri convertitori tipo PCB 332. Riferirsi alla documentazione del TCB 908 per il controllo locale delle apparecchiature.

#### **11.4. Inizializzazione TCP / IP con IP di fabbrica**

Per configurare si può usare un PC con interfaccia di rete configurata sulla rete **192.168.2.0 MASK 255.255.255.0**. Per esempio: si può usare il PC con indirizzo **192.168.2.1, 255.255.255.0** e partire dalla procedura indicata al punto 7 del capitolo 11.1 "**telnet 192.168.2.236 9999**".

#### **12. TELEGESTIONE VIA INTRANET/INTERNET**

Una volta configurato ARE 338 come da capitolo 11, bisogna attivare su SWC 701 (versione maggiore di 0.89.1881) la modalità di connessione TCP/IP.

Per la telegestione su rete LAN (intranet) è necessario inserire nell'anagrafica impianto l'indirizzo IP di ARE 338 e la porta attivata (es.: HOST: PORTA = 192.168.27.128 : 10001).

Per la Telegestione via internet è necessaria una connessione internet con almeno un indirizzo IP statico (ADSL) e un router ADSL con funzione "NAT" o "PAT" (NETWORK/PORT ADDRESS TRANSLATION).

Configurando opportunamente questa funzione è possibile telegestire l'impianto via internet e ricevere gli allarmi.

Per ulteriori informazioni consultare il nostro sito web www.costergroup.eu o chiamare il nostro numero verde di assistenza tecnica.

#### **Modifiche scheda**

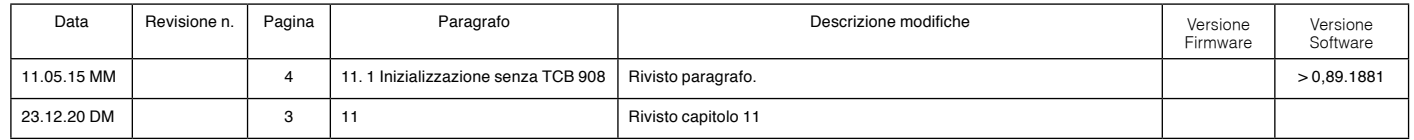

<sup>n</sup>

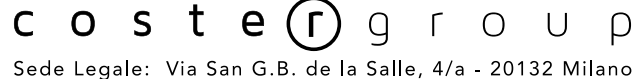

tel. 022722121 www.costergroup.eu

fax 022593645 info@costergroup.eu

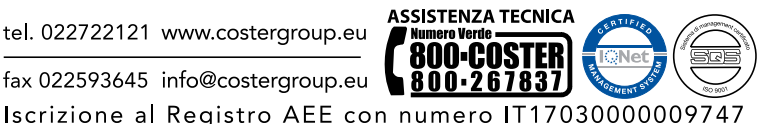